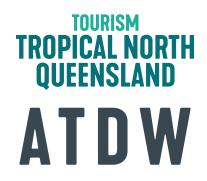

# WATCH THE VIDEO HERE

## TOPIC 1:WHERE DOES YOUR ATDW LISTING APPEAR?

#### ITEMS TO CHECK

## **ACTIONS ARISING**

Search for your listing on <a href="https://www.atdw.com.au/">https://www.atdw.com.au/</a>

Search for your listing on tropicalnorthqueensland.org.au. Check that the content is the same as the one on ATDW. If not, contact TTNQ so they can trigger an update.

Search for your listing on queensland.com. Check that the content is the same as the one on ATDW. If not, contact Tourism and Events Queensland so they can trigger an update.

### TOPIC 2: EDITING YOUR LISTING

## ITEMS TO CHECK

### **ACTIONS ARISING**

Log into ATDW and check your listing. Make note of the expiry date in your calendar.

Check each area of your listing and improve it if needs be.

Is your Google Business Profile connected? Consider connecting it but first thoroughly <u>read the</u> <u>documentation here.</u>

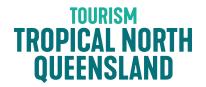

## TOPIC 3: TIPS TO CREATE MORE ENGAGING CONTENT

### ITEMS TO CHECK

## **ACTIONS ARISING**

Locate your images in your ATDW profile, do they require updating? If so, update them.

Locate your videos in your ATDW profile, do they require updating? If so, update them.

## TOPIC 4: ENHANCING YOUR LISTING WITH A DEAL

### ITEMS TO CHECK

### **ACTIONS ARISING**

Locate the deal area in your ATDW profile.

Add up to 3 deals. Extra instructions are available here.

Monitor your deals (filter by destination) on Queensland.com and check your Google Analytics referrals regularly to see how many visits your deal is referring to your website.